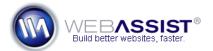

# Customizing your PowerStore site's design

This How To shows you how you can modify the design of your PowerStore site to suit your needs. This covers a variety of modifications including, changing the logo, modifying menu design and contents, and customizing various CSS properties.

**Note**: This How To shows you how to apply the additional site design (Streamline) which is included with your purchase of PowerStore. The steps are provided as a reference for you to make your own modifications using your own custom designs, or any design purchased from SuCasa.

#### What Do You Need to Start?

- PowerStore 1.0 site
- Streamline site design
  Included in your Download Center when purchasing PowerStore 1 (Not included with PowerStore 2)
- Image Editing Application such as Photoshop or Fireworks (Optional)

## Using a Dreamweaver template (.dwt)

All the files included in PowerStore utilize a Dreamweaver template. These template files allow you to update multiple pages at once. For Dreamweaver owners, this is a very popular method of modifying and updating your website's design.

**Note**: To speed up the process, you may want to use SiteAssist Professional to apply new designs to your PowerStore site.

## Copying and renaming the template file

- 1. Open Dreamweaver, and define a site to your PowerStore site.
- 2. Open the **Templates** directory.
- 3. From within the Streamline design files, navigate to this location output\_html\Templates.
- 4. Click and drag **siteassistpro\_template.dwt** from this location to the Templates directory of your PowerStore site.
- 5. Rename **Main.dwt.php** to **Main1.dwt.php**. We rename this file to avoid overwriting it.

6. Rename siteassistpro\_template.dwt to Main.dwt.php.

#### **Copying the Images and CSS files**

1. From the Streamline folder locate the following two directories.

```
siteassistpro_css
siteassistpro_images
```

- 2. Click and drag these two files to the root of your PowerStore site.
- 3. From the Files Panel, double-click to open **Main.dwt.php**.

The Template file should now appear correctly. The next step is to modify the navigation menu reference to maintain the PowerStore menu items.

## Making your navigation work

- In the Streamline files, navigate to \output\_html\CSSMenuWriter\cssmw\_home
- 2. **Ctrl (Cmd) + Click** to select the following files:

```
menu.css
menu_ie.css
menu.js
```

- 3. Press Ctrl (Cmd) + C to copy the files.
- 4. Navigate to the following location in your PowerStore site CSSMenuWriter\cssmw\_home.
- 5. Press Ctrl (Cmd) + V to paste the 3 files.
- 6. Highlight the following line of code from this page:

```
<?php require_once("../CSSMenuWriter/cssmw_home/menu.php"); ?>
```

- 7. Press **Ctrl (Cmd) + C** to copy this code.
- 8. Return to Dreamweaver.
- 9. Click the **Split** button to enter Code and Design view.
- 10. In Design view, place your cursor in the Top Navigation.
- 11. Locate the following menu item references in code view:

```
<span><a href="../index.html">Home</a></span>
<span><a href="../procedures.html">Procedures</a></span>
<span><a href="../products.html">Products</a></span>
<span><a href="../ourstaff.html">Our Staff</a></span>
<span><a href="../location.html">Location</a></span>
```

- 12. Highlight this content.
- 13. In code view, press **Ctrl (Cmd) + V** to paste in place of the

- 14. Press Ctrl (Cmd) + F.
- 15. From the Find in menu, choose **Current Document**.
- 16. From the Search menu, choose **Source Code**.
- 17. In the Find field enter **cssmw\_content**.
- 18. In the Replace field enter **cssmw\_home**.
- 19. Choose Replace All.

Your navigation items should now appear properly in your template.

#### Saving and Applying your changes

The final step is to apply your updated template to all the pages within your site.

1. Press **Ctrl (Cmd) + S** to save your template.

You will be prompted to Update all the pages that are based on your template.

2. Click Update.

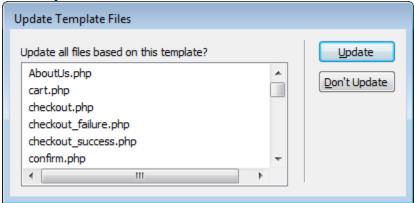

You will be prompted to choose where existing content on your pages should be inserted.

- 3. For MainContent choose the **content** region.
- 4. For Spryvalidation choose the **content** region.
- 5. Click **Update**.

Once the update is complete, all your pages should contain the new design.

# Changing the logo and other graphics

The easiest way to change the logo to suit your needs is to replace the image that currently contains the logo with your own.

#### Changing the logo

- 1. Within your PowerStore files, navigate to the **Images** directory.
- 2. Open the **header\_bg.jpg** file in an image editing application such as Photoshop or Fireworks.
- 3. Place your company's logo over the placeholder logo that exists on this graphic.
- 4. Press **Ctrl (Cmd) + S** to save your changes to the original location of the file.
- 5. Return to Dreamweaver and view your changes on the template file.

#### **Changing other graphics**

You will most likely want to change and add graphics to your PowerStore site to customize the look and feel. In the same manner as you modified the logo, follow these steps for modifying other images.

- 1. Locate any graphics you wish to change from the **Images**/ directory.
- 2. Open the image in Photoshop or Fireworks.
- 3. Make any modification you like.
- 4. Press **Ctrl (Cmd) + S** to save the file and overwrite the original graphic.

#### **Customizing Navigation Contents**

The CSS Menu Writer navigation built into your PowerStore can be easily modified to include any additional links.

**Note**: Owners of CSS Menu Writer will be able to make modifications to their menu's design and contents much faster using the straightforward interface.

#### **Customizing the navigation**

- 1. In the Dreamweaver Files panel, navigate to \CSSMenuWriter\cssmw\_home.
- 2. Double-click to open **menu.php**.

The menu.php file contains all the static and dynamic links that are included in your navigation.

- 3. To remove a link, delete the entire section that contains the link.
- 4. Add additional menu items by creating more bullets to the bulleted list in Design view and applying a URL.

  Enter the text in the bullet, use the Properties inspector to enter the URL for the link.

#### **Modify the Administrative Back-end**

The Administrative back-end can be modified following the exact same steps previously described. However, here are a few helpful guidelines.

- The Admin back-end uses the Admin.dwt.php template file. Modify this file to modify the administrative design.
- The menu files used in the Admin back-end are stored in CSSMenuWriter/cssmw\_admin.
- The logo displayed on the Admin back-end is admin\_header\_bg.jpg.
   Modify this image file in Fireworks or Photoshop to include your own company's logo.

# **Adding custom CSS styles**

To allow you to add your own custom CSS styles and customize the layout and design of your pages, an additional CSS style sheet has been provided.

- 1. Open the **css** directory located within the PowerStore files.
- 2. Open **mystyles.css** in Dreamweaver or any text editor.
- 3. Add any CSS styles to this style sheet that you like.

**Note**: You can overwrite existing CSS styles in this style sheet by using the same class or id name.

- 4. Press **Ctrl (Cmd) + S** to save the style sheet.
- 5. Apply any class or id you created to any element within the PowerStore pages.

If you created styles that overwrite existing styles, just view your changes by previewing the pages where those styles are being used.

**Note**: If you own Dreamweaver, use the CSS Styles panel to easily access and modify the CSS styles being used.

#### **Using WebAssist Extensions**

Using SiteAssist Professional and CSS Menu Writer could speed up the process of modifying your site's design and contents. Each of these products include straightforward interfaces that integrate with all the PowerStore files.